## **View Absence**

You can use Workday to view your current, past and future Absence balances.

**1.** To get started, first navigate to the **Absence** application on the Workday homepage.

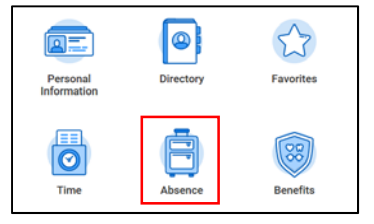

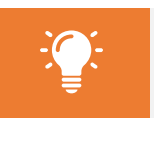

**Note**: In Workday, an absence refers to time spent away from work.

**2.** This will bring you to the Absence page. Here you can see your **Available Balance as of Today** on the bottom of the page.

This includes floating holidays, paid time off, short term disability, and paid volunteer time. However, **this does not include future absence requests (unapproved)**. In the case of STD, your STD balance will update if any hours have been used. Cigna will continue to process STD, and balances will only be adjusted after authorization has been approved through the leave process.

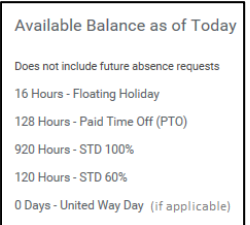

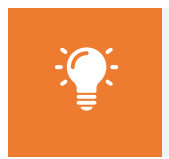

**Note**: The company auto credit will happen automatically with absence requests for time off. Employees will no longer have the option to request credits on the timesheet.

**3.** To view existing absence requests, click **My Absence**.

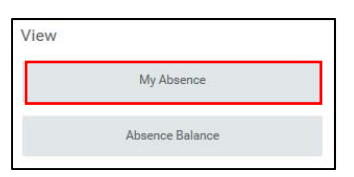

**4.** Here you will see detailed information about any absence requests, including date, type, and approval status. You can also see detailed absence information on the **Absence Balance as of Current Date** tab.

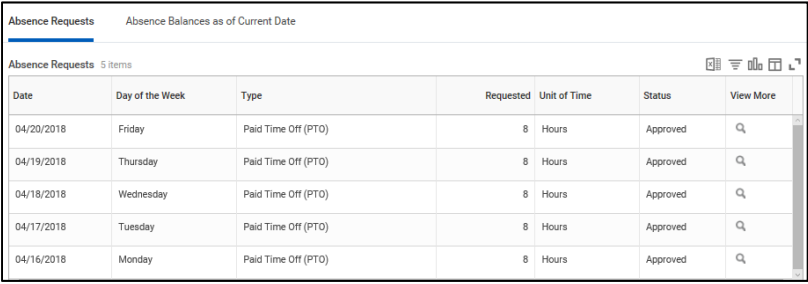

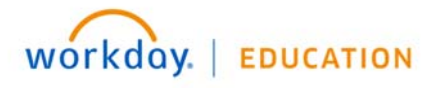

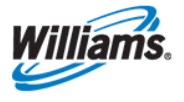

**5.** To view Absence balances as of a past or future date, click **Absence Balance** from the View column.

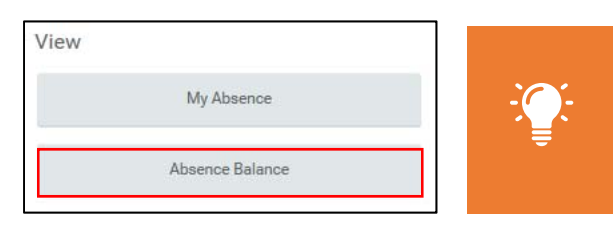

**Note**: The 'as of' feature is helpful in the case of Short Term Disability (STD). STD balance will not adjust until the payroll is processed (as approved through the Cigna leave process).

**6.** Change the date to suit your needs. For example, if you have upcoming approved paid time off, you could view your balance following that absence.

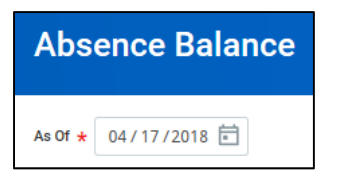

- **7.** Click **OK** to continue.
- **8.** Here you'll see a detailed report of your absences both in hours and days, as of the date entered.

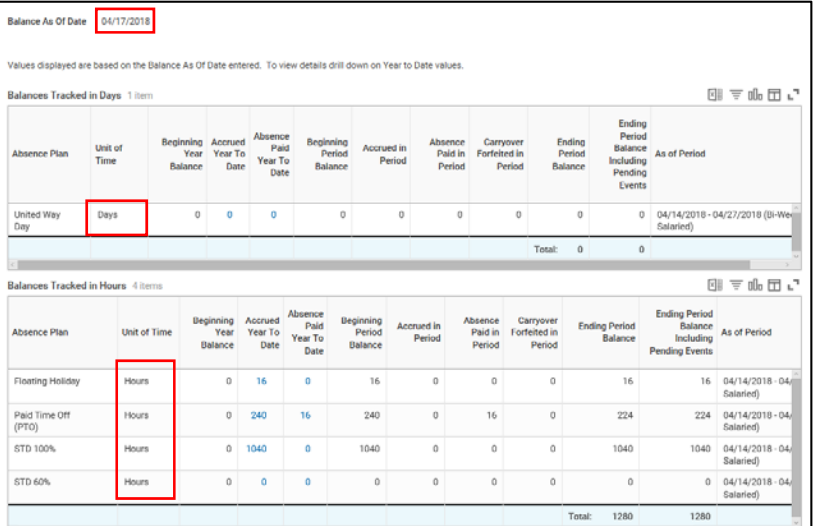

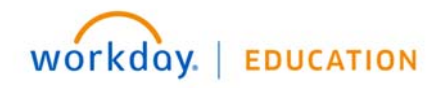

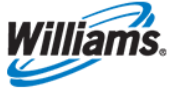